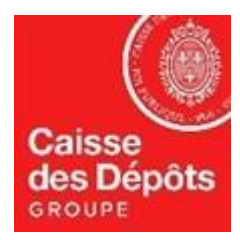

# **SFE** Service de dépôt de fichiers

# **Manuel utilisateur externe**

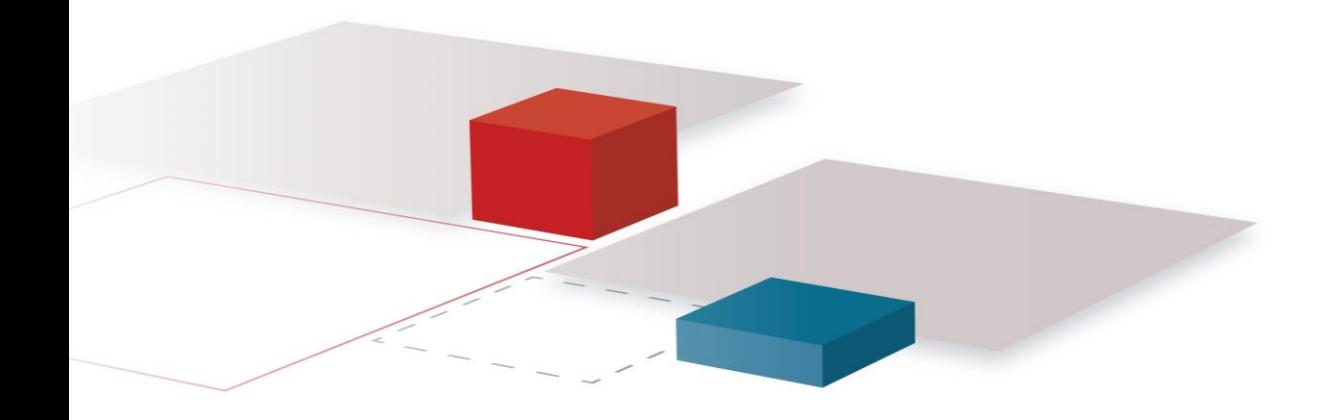

SFE V1.2 Secure File Exchange

> Novembre 2014 Version 1.1

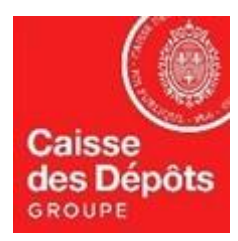

# **Sommaire**

- **Présentation générale**
- **Principes**
- **Dépôt de fichier**
- **Réception de fichier**

2

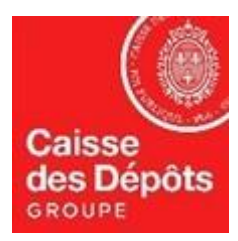

# Présentation générale

SFE est un outil mis à la disposition des collaborateurs de la Caisse des Dépôts.

SFE permet à un partenaire extérieur de déposer un fichier à destination d'un ou plusieurs collaborateurs.

SFE permet à un collaborateur de déposer un ou plusieurs fichiers à destination d'un ou plusieurs partenaires extérieurs et/ou d'autre(s) collaborateur(s).

SFE garantit la confidentialité et l'intégrité des données échangées.

SFE est simple d'utilisation, il ne nécessite aucune inscription ou déclaration préalable.

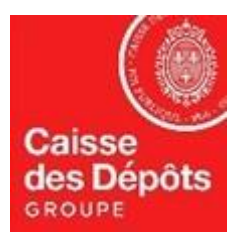

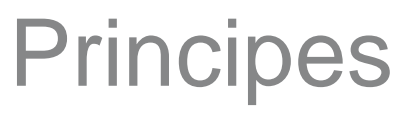

## **Dépôt sécurisé**

- Un code de retrait est associé par le déposant au fichier. Seul ce code permet d'y accéder et de le déchiffrer.
- Le fichier est accessible par une URL générée aléatoirement par l'application, différente pour chaque destinataire.

### **Fichiers autorisés**

- Le service de dépôt de fichiers vous permet de déposer des fichiers à caractère professionnel à destination de collaborateurs de la Caisse des Dépôts.
- Il est strictement interdit de déposer des fichiers dont le contenu est illicite.
- Les fichiers avec des extensions réputées porteuses de malware sont refusés (.exe, .dll...) sauf s'ils sont placés dans un dossier zip.
- Le fichier ne doit pas dépasser la taille maximum de **500 Mo**.

#### **Durée de rétention**

- Le fichier est conservé 5 jours ouvrés avant d'être automatiquement supprimé.
- La saisie de 3 codes de retrait erronés provoque l'indisponibilité du fichier seulement au destinataire concerné.

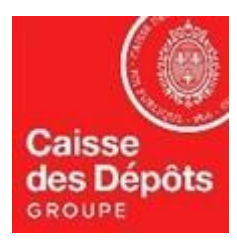

## Dépôt de fichier (1/3)

### **Accéder à l'application**

■ Il suffit de taper l'URL : [https://sfe.caissedesdepots.fr](https://sfe.caissedesdepots.fr/)

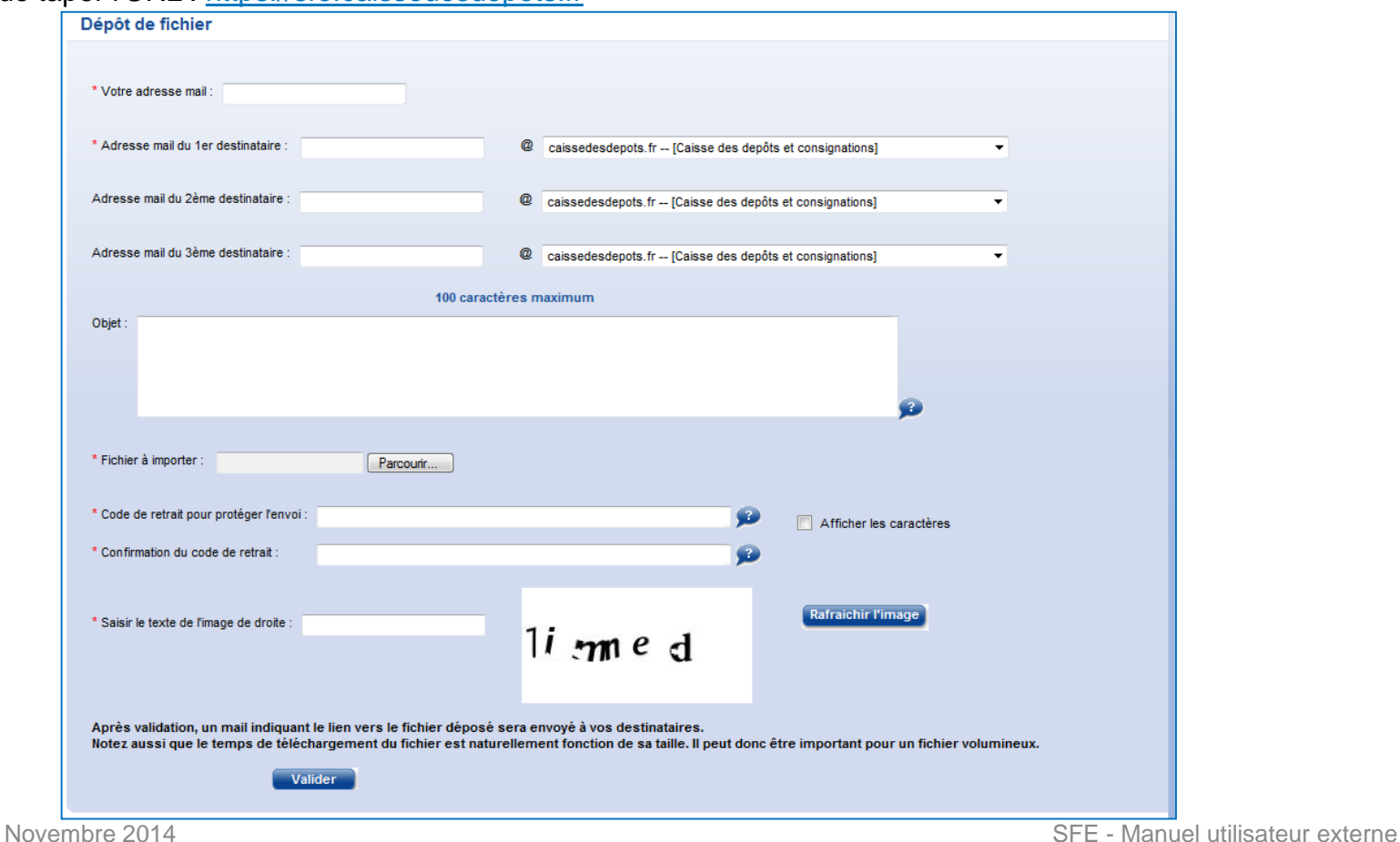

5

Interne

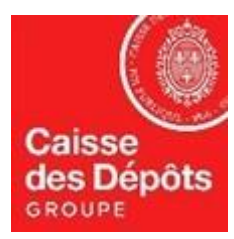

# Dépôt de fichier (2/3)

#### **Votre adresse mail :**

■ Zone de saisie : il faut saisir son adresse e-mail.

#### **Vos destinataires :**

■ Zone de saisie : il faut saisir le début de l'adresse e-mail (prénom.nom) de l'interlocuteur CDC concerné. Vous pouvez renseigner jusqu'à 3 adresses de destination.

■ Liste déroulante : elle présente l'ensemble des domaines de messagerie acceptés.

#### **Objet :**

■ Zone de saisie libre de 100 caractères (ce texte sera également chiffré).

#### **Importer le fichier :**

■ En cliquant sur le bouton « Parcourir », vous pourrez sélectionner, au travers de l'explorateur, le fichier à déposer.

#### **Code de retrait :**

- Le code de retrait doit contenir entre 8 et 27 caractères
- En cliquant la case « Afficher les caractères », vous pouvez visualiser le code de retrait pendant la saisie.
- Le code de retrait doit être confirmé.

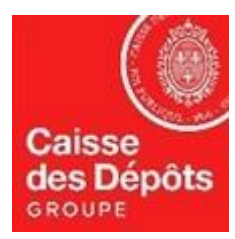

# Dépôt de fichier (3/3)

### **Saisie de texte de contrôle :**

■ Il faut saisir le texte affiché dans la zone de contrôle anti-robot (si le texte est illisible, il est possible d'en obtenir un autre en cliquant sur l'icône : rafraîchir l'image).

#### **Transférer le fichier :**

■ En cliquant sur le bouton « Valider », vous lancez le transfert du fichier.

#### **Un nouveau dépôt :**

■ Une fois le transfert terminé, l'écran vous invite à déposer un nouveau fichier.

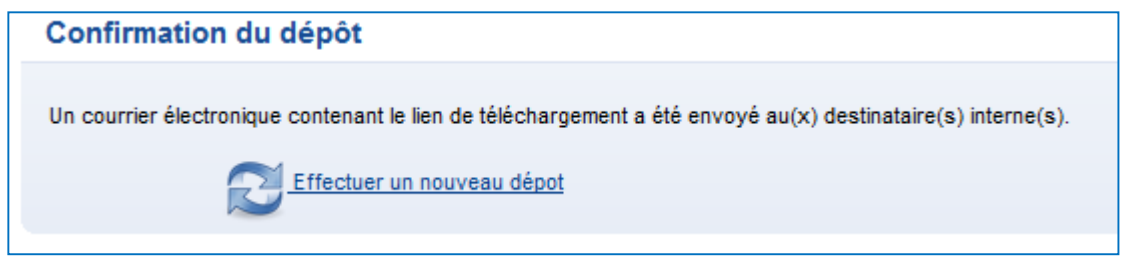

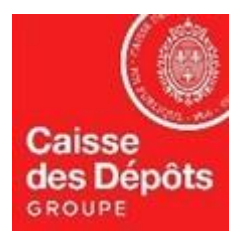

# Dépôt de fichier (notification)

## **Notification du dépôt aux destinataires**

■ Une fois le dépôt effectué, un e-mail, décrivant le fichier déposé et l'URL à partir de laquelle il est possible de télécharger le fichier, est envoyé à l'ensemble des interlocuteurs internes renseignés dans l'écran de dépôt de fichier.

■ Ce mail contient le code de retrait, vous n'avez pas à le communiquer.

```
Bonjour,
john. smith@acme.fr a déposé pour vous un fichier sur le service de dépôt de fichiers.
Voici la description de ce fichier :
Affaire en cours
Ce fichier sera disponible pendant 5 jours ouvrés puis sera supprimé du serveur.
Vous pouvez télécharger ce fichier à l'URL suivante :
https://sfe.caissedesdepots.fr/sdf-web/sdf-web/Telechargement/Telechargement?tfCode=
Le code de retrait est le suivant :
vBg2jiOvqX7tWQs
```
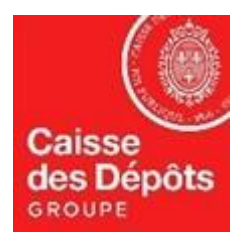

# Réception de fichier (1/4)

■ Si un collaborateur de la CDC souhaite vous déposer un fichier par le SFE, il vous adressera un e-mail contenant l'URL permettant d'accéder au fichier et vous communiquera un code de retrait.

■ En cliquant sur l'URL vous arriverez sur l'écran :

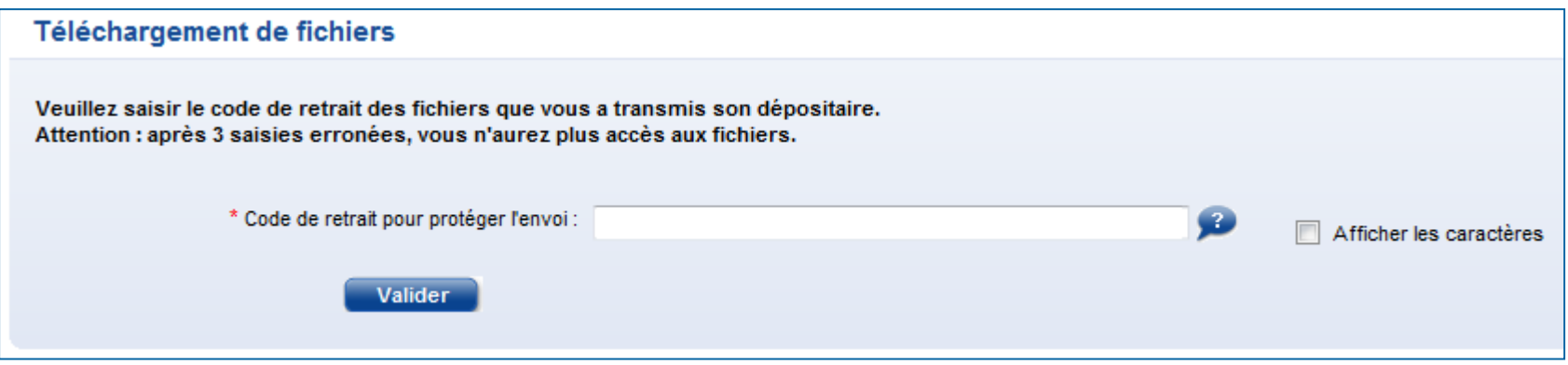

- Il faudra saisir le code de retrait pour accéder à l'écran de téléchargement.
- Attention, après 3 erreurs de saisie, le lien est invalidé !

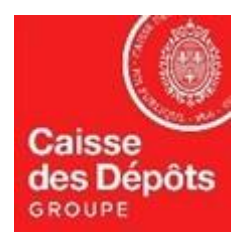

# Réception de fichier (2/4)

- Une fois le bon code de retrait saisi, vous arrivez sur la page de téléchargement.
- Il suffit de cliquer sur le nom du fichier pour lancer le téléchargement.

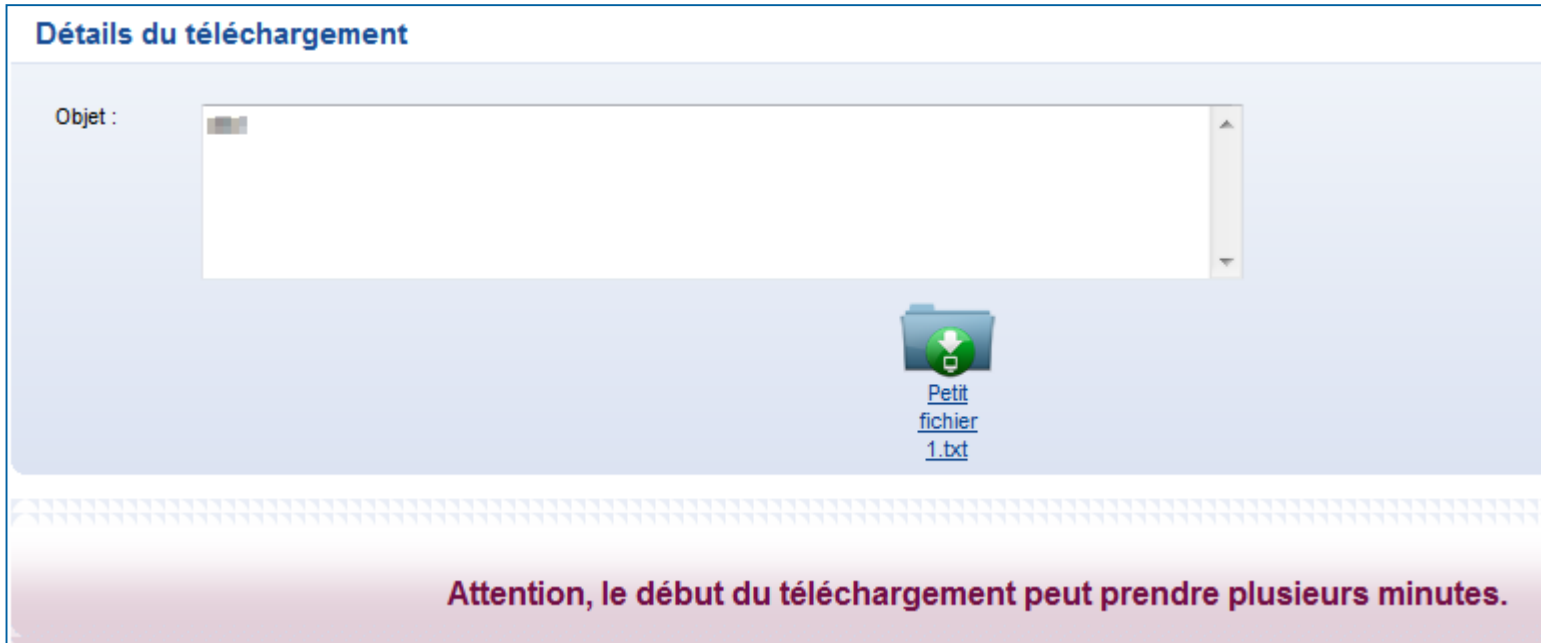

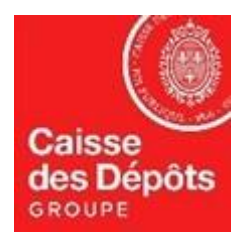

# Réception de fichier (3/4)

■ La page de téléchargement s'affiche alors.

■ Le téléchargement peut prendre plusieurs minutes selon la taille du fichier. Si vous fermez la fenêtre avant la fin du téléchargement, ce dernier est interrompu.

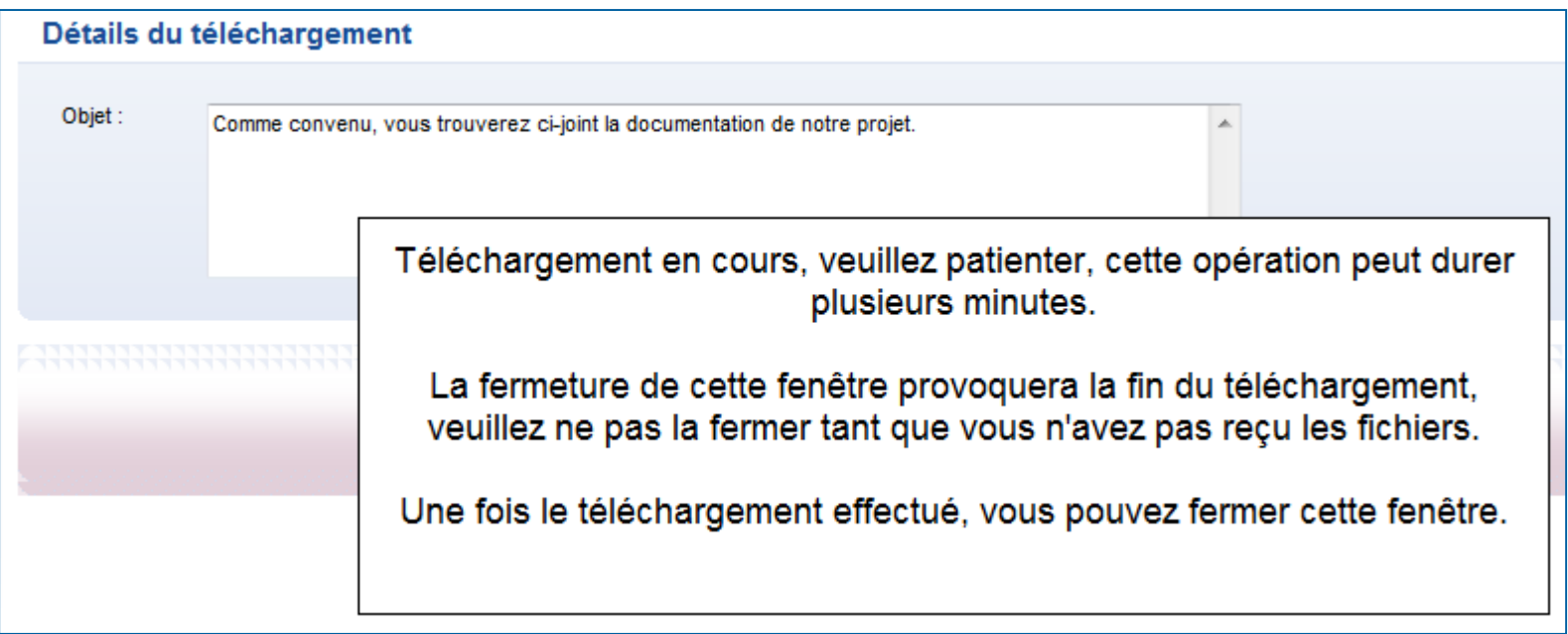

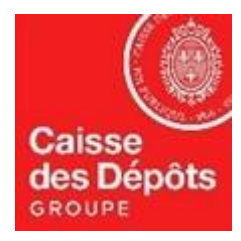

# Réception de fichier (4/4)

■ A la fin du téléchargement, vous pouvez enregistrer le fichier ou l'ouvrir directement.

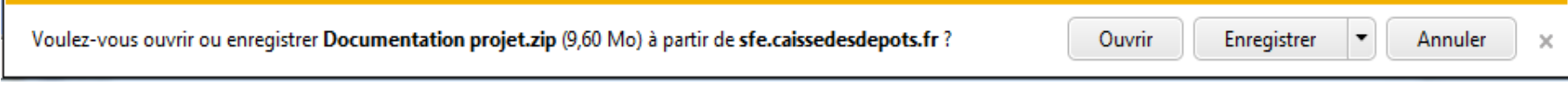

■ Vous pouvez maintenant fermer la fenêtre de téléchargement.